# **DEFTER-BEYAN SİSTEMİ ENVANTER TAKİP LİSTESİ KULLANICI KILAVUZU**

# **İÇİNDEKİLER**

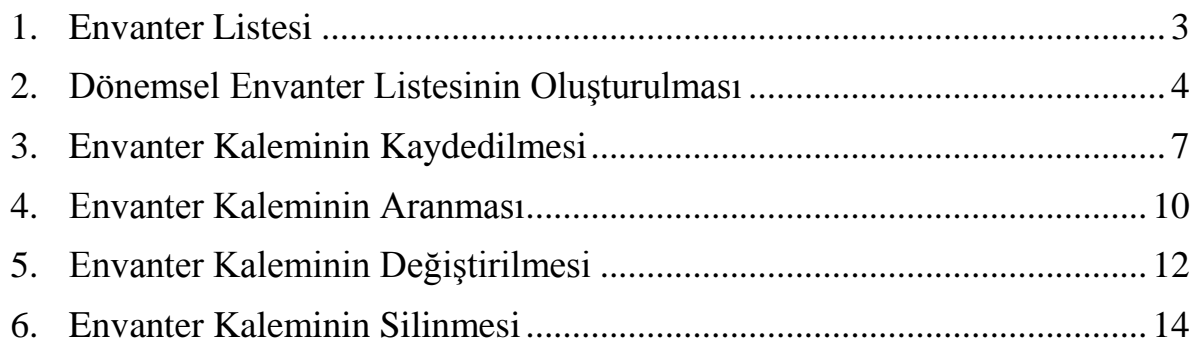

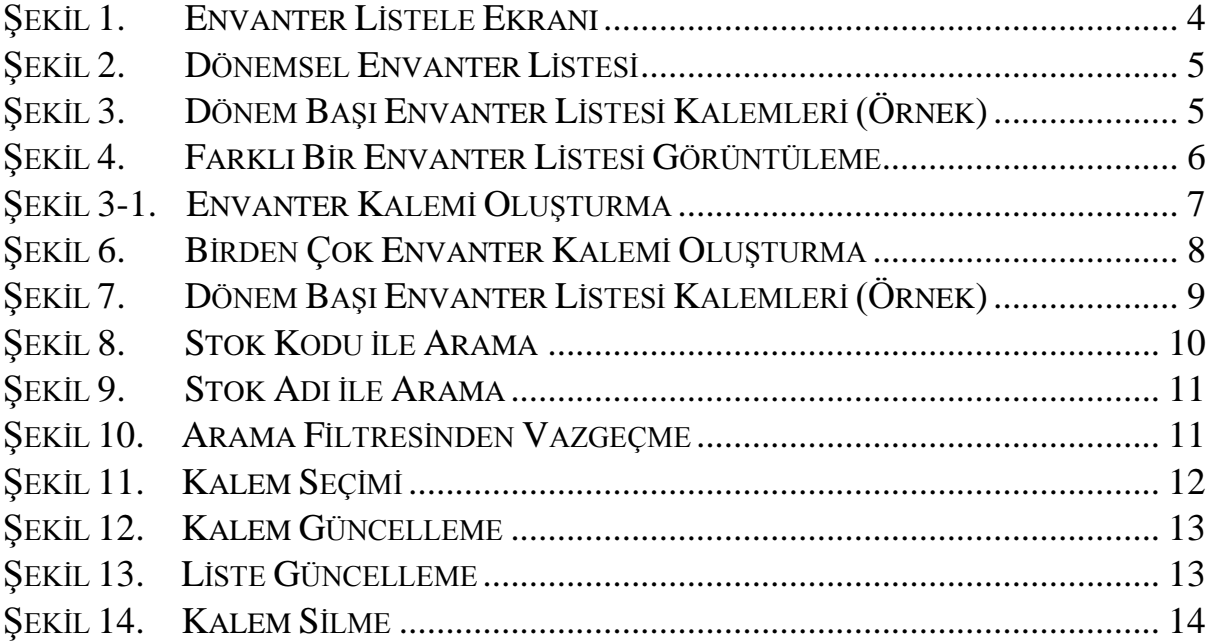

## <span id="page-2-0"></span>**1. Envanter Listesi**

Envanter Listesi, mali yılbaşında, ara dönemlerde ve mali yıl sonunda eldeki envanter kırılımını ve toplam tutarını, Sistem üzerinden Kullanıcının beyan edebileceği dönemsel listelerin tamamıdır. Bu liste ile;

- Sistemde herhangi bir otomatik belge oluşmaz,
- Hesap özetine herhangi bir tutar akışı olmaz,
- Beyanname ekranlarına herhangi bir tutar akışı olmaz.

*Envanter Listesinin kullanımı, envanterini "Stok Defteri" açarak Sistem üzerinden takip etmeyen ticari kazançları basit usulde tespit edilen mükellefler ile işletme hesabı esasına göre defter tutan (işletme veya çiftçi işletme defteri) mükellefler için zorunludur.* 

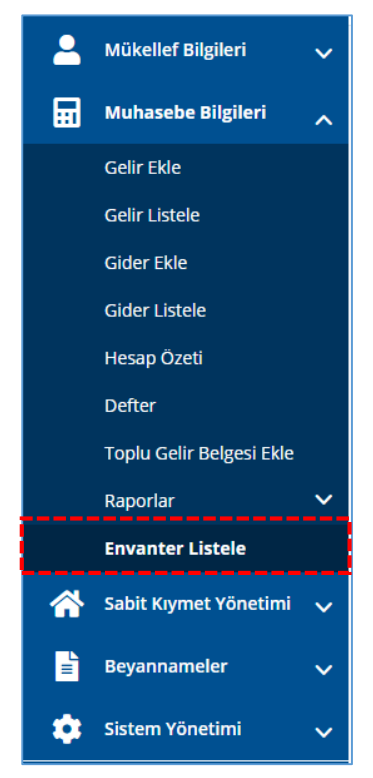

*Muhasebe Bilgileri > Envanter Listele* erişiminden kayıtların yapılabileceği listelere ulaşılır. Bu listeler **"Dönem"** bazında belirlenmiş listeler olup aşağıdaki gibidir;

- Dönem Başı,
- Birinci Geçici Vergi Dönemi,
- İkinci Geçici Vergi Dönemi,
- Üçüncü Geçici Vergi Dönemi,
- Dönem Sonu.

# <span id="page-3-0"></span>**2. Dönemsel Envanter Listesinin Oluşturulması**

Envanter Listesi işlemleri, Sistemde **"Muhasebe Bilgileri"** modülü kapsamında yürütülür (Şekil 1). Envanter Listelerini sadece ticari kazançları basit usulde tespit edilen mükellefler ile işletme hesabı esasına göre defter tutan mükellefler oluşturabilir.

Dönemsel envanter listesine ilk envanter kalemi kaydedildiğinde Dönemsel Envanter Listesi oluşturulmuş olur.

#### **\*Kural – Stok Defteri ile Envanter Listesi aynı anda kullanılmaz.**

Envanter Listesini kullanabilmek için **"Stok Defteri"**nin kapalı olması gerekmektedir. *"Envanter Listele"* erişimi menüde görünmüyor ise Mükellefin Stok Defteri açıktır.

<span id="page-3-1"></span>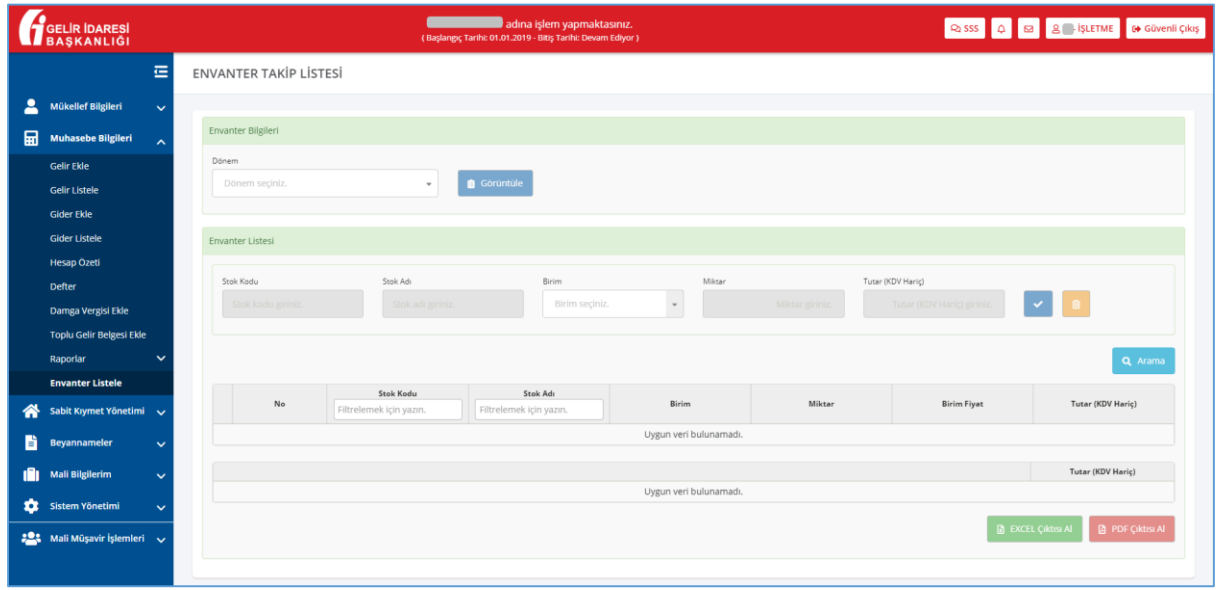

## *Şekil 1. Envanter Listele Ekranı*

# <span id="page-4-0"></span>Envanter Listesine girebilmek için önce **"Dönem"** seçimi yapılır (Şekil 2).

*Şekil 2. Dönemsel Envanter Listesi*

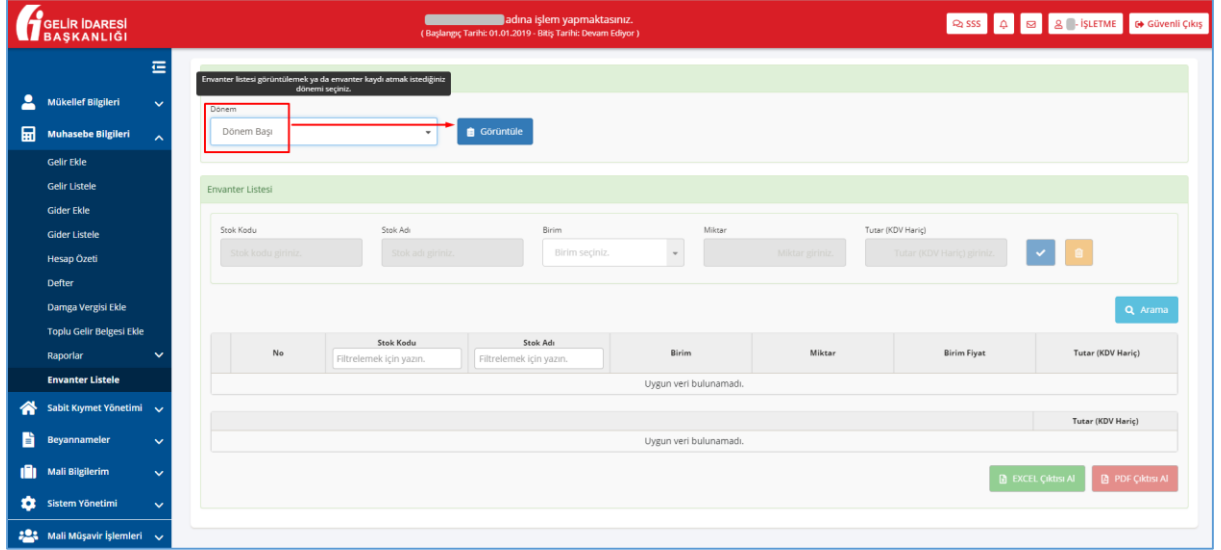

Dönem seçimi yapıldıktan sonra **"Görüntüle"** butonuna tıklanır. Envanter Listesinde (varsa) önceden eklenmiş kayıtlar ekrana gelir (Şekil 3).

*Şekil 3. Dönem Başı Envanter Listesi Kalemleri (Örnek)*

<span id="page-4-1"></span>

|    | GELIR IDARESI<br><b>BAŞKANLIĞI</b>               |                           |                         | adına işlem yapmaktasınız.<br>(Başlangıç Tarihi: 01.01.2019 - Bitiş Tarihi: Devam Ediyor ) |                                                 |                 |                            | Q SSS Q Q & IŞLETME GÜVenli Çıkış |  |  |
|----|--------------------------------------------------|---------------------------|-------------------------|--------------------------------------------------------------------------------------------|-------------------------------------------------|-----------------|----------------------------|-----------------------------------|--|--|
|    | 届                                                | Envanter Bilgileri        |                         |                                                                                            |                                                 |                 |                            |                                   |  |  |
| д  | Mükellef Bilgileri<br>$\checkmark$               |                           |                         |                                                                                            |                                                 |                 |                            |                                   |  |  |
| 品  | <b>Muhasebe Bilgileri</b><br>$\hat{\mathcal{N}}$ | Dönem<br>Dönem Başı       |                         |                                                                                            |                                                 |                 |                            |                                   |  |  |
|    | <b>Gelir Ekle</b>                                |                           |                         |                                                                                            |                                                 |                 |                            |                                   |  |  |
|    | <b>Gelir Listele</b>                             | Envanter Listesi          |                         |                                                                                            |                                                 |                 |                            |                                   |  |  |
|    | <b>Gider Ekle</b>                                |                           |                         |                                                                                            |                                                 |                 |                            |                                   |  |  |
|    | <b>Gider Listele</b>                             | Stok Kodu                 | Stok Adı                | Birim                                                                                      | Miktar                                          |                 | Tutar (KDV Hariç)          |                                   |  |  |
|    | <b>Hesap Ozeti</b>                               | Stok kodu giriniz.        | Stok adı giriniz.       | Birim seçiniz.                                                                             | $\mathbf{v}$                                    | Miktar giriniz. | Tutar (KDV Hariç) giriniz. | $\vee$ $\blacksquare$             |  |  |
|    | <b>Defter</b>                                    |                           |                         |                                                                                            |                                                 |                 |                            |                                   |  |  |
|    | Damga Vergisi Ekle                               |                           |                         |                                                                                            |                                                 |                 |                            | Q Arama                           |  |  |
|    | <b>Toplu Gelir Belgesi Ekle</b>                  |                           | Stok Kodu               | Stok Adı                                                                                   |                                                 |                 |                            |                                   |  |  |
|    | $\checkmark$<br>Raporlar                         | No                        | Filtrelemek için yazın. | Filtrelemek için yazın.                                                                    | Birim                                           | Miktar          | <b>Birim Fiyat</b>         | Tutar (KDV Hariç)                 |  |  |
|    | <b>Envanter Listele</b>                          | $_{\odot}$                | 31030956-FOLDER-LM B    | FOLDER-LM BLACK                                                                            | Adet                                            | $\overline{2}$  | 40,00                      | 79,99                             |  |  |
| ◈  | Sabit Kıymet Yönetimi v                          | $\circ$<br>$\overline{z}$ | 33043645-OLIVIA-LM      | OLIVIA-LM                                                                                  | Adet                                            | 2               | 50,00                      | 99,99                             |  |  |
| в. | Beyannameler<br>$\checkmark$                     |                           |                         |                                                                                            | $\mathbf{1}$<br>$>$ $\;$ $>$ $>$<br>$<<$<br>$<$ |                 |                            | Sayfa(1-1): 1                     |  |  |
| n. | <b>Mali Bilgilerim</b><br>$\checkmark$           |                           |                         |                                                                                            | 2 Kayıttan 1-2 Arası Kayıtlar                   |                 |                            |                                   |  |  |
|    | Sistem Yönetimi<br>$\checkmark$                  |                           |                         |                                                                                            |                                                 |                 |                            | Tutar (KDV Hariç)                 |  |  |
|    |                                                  | Sayfa Toplamı             |                         |                                                                                            |                                                 |                 |                            | 179,98                            |  |  |
|    | : 01 Mali Müşavir İşlemleri v                    | Liste Toplamı             |                         |                                                                                            |                                                 |                 |                            | 179.98                            |  |  |
|    |                                                  |                           |                         |                                                                                            |                                                 |                 | <b>B</b> EXCEL Çıktısı Al  | PDF Çıktısı Al                    |  |  |

Dönem seçimini değiştirip başka bir döneme ait Envanter Listesi görüntülemek için **"Vazgeç"** butonuna tıklanır; yeniden dönem seçimi yapılır ve **"Görüntüle"** butonuna tıklanır.

<span id="page-5-0"></span>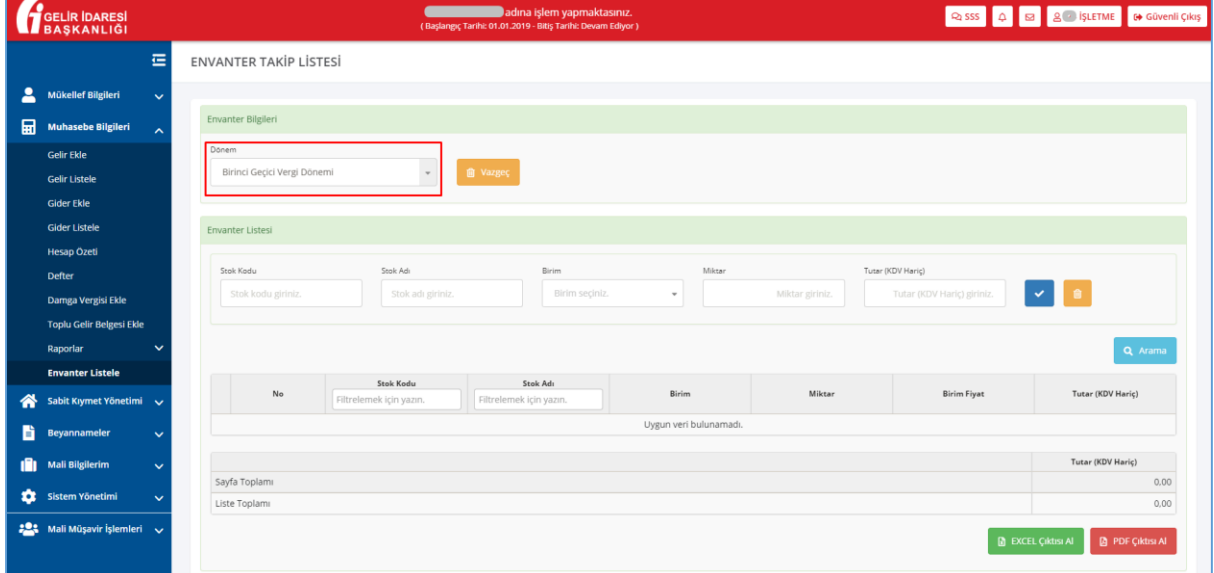

*Şekil 4. Farklı Bir Envanter Listesi Görüntüleme*

Görüntüleme işlemi sonrasında döneme ait Envanter Listesinin **"Excel"** ya da **"Pdf"** dosya formatlarına uygun olan çıktıları alınabilir.

# <span id="page-6-0"></span>**3. Envanter Kaleminin Kaydedilmesi**

Bölüm 2'de bahsedildiği gibi envanter kaleminin kaydedilmek istendiği döneme ait Envanter Listesi görüntülenir.

Ekranın **"Envanter Listesi"** panelindeki;

- Stok Kodu
- Stok Adı
- Birim
- Miktar
- Tutar (KDV Hariç) alanları eksiksiz doldurulur ve kalem ekleme butonuna tıklanır.

<span id="page-6-1"></span>**Quick State Control Control Control Control City SELIR IDARE** ä ENVANTER TAKİP LİSTESİ  $\overline{\phantom{a}}$  **a** vazgeç  $\boxed{\cdot}$ Ton  $45.000.00$ DG-213 Sayfa Toplar Liste Toplam **D** EXCEL Çıktısı AI **D** PDF ÇI

*Şekil 3-1 Envanter Kalemi Oluşturma*

Eklenen kalemler Envanter Listesinden takip edilir.

Mükelleflerin, hangi detay kırılımında envanter kalemi ekleyeceği mükellefin isteğine bırakılmıştır.

Mükellefler, Envanter Listesinde takip ettiği emtia giriş ve çıkışlarını "Dönem Başı, Birinci Geçici Vergi Dönemi, İkinci Geçici Vergi Dönemi, Üçüncü Geçici Vergi Dönemi, Dönem Sonu" şeklinde detaylı takip edilebileceği gibi, tek kayıtla da takip edilebilecektir.

**Kural – Birim fiyat sistem tarafından hesaplanır:** Listeye kalem eklendikçe Sistem, Tutar (KDV Hariç)'i Miktar 'a bölerek Birim Fiyatı hesaplar ve listede gösterir (Şekil 5).

**Kural – Sayfa ve Liste toplamları sistem tarafından hesaplanır:** Listeye kalem eklendikçe Sistem, Tutar (KDV Hariç) toplamını alarak sayfa ve liste toplamını günceller (Şekil 5).

Mali yılbaşı itibari ile sisteme girilmiş Dönem Başı Emtia gider belge toplamının Dönem Başı Envanter Listesi-Liste toplamı ile aynı rakam olması gerekmektedir.

<span id="page-7-0"></span>

|        | <b>SELIR IDARESI</b>                           |                    |  |                                      |                                      | Mahmut Tuncer adına işlem yapmaktasınız.<br>(Başlangıç Tarihi: 01.01.2019 - Bitiş Tarihi: Devam Ediyor ) |                                                       |                                                  |         |                                        | Ross Q B & 2 - İŞLETME GÜVENLI ÇIKIŞ |
|--------|------------------------------------------------|--------------------|--|--------------------------------------|--------------------------------------|----------------------------------------------------------------------------------------------------|-------------------------------------------------------|--------------------------------------------------|---------|----------------------------------------|--------------------------------------|
| ≗      | Mükellef Bilgileri                             | 疆<br>$\checkmark$  |  | Dönem<br>Birinci Geçici Vergi Dönemi |                                      |                                                                                                    |                                                       |                                                  |         |                                        |                                      |
| 扁      | <b>Muhasebe Bilgileri</b>                      | $\sim$             |  | Envanter Listesi                     |                                      |                                                                                                    |                                                       |                                                  |         |                                        |                                      |
|        | <b>Gelir Ekle</b><br><b>Gelir Listele</b>      |                    |  | Stok Kodu                            | Stok Adı                             | Birim                                                                                                    |                                                       | Miktar                                           |         | Tutar (KDV Haric)                      |                                      |
|        | <b>Gider Ekle</b>                              | Stok kodu giriniz. |  |                                      |                                      | Birim seçiniz.<br>Stok adı giriniz.                                                                      |                                                       | Miktar giriniz.<br>$\mathbf{v}$                  |         | $\vee$ 8<br>Tutar (KDV Hariç) giriniz. |                                      |
|        | <b>Gider Listele</b>                           |                    |  |                                      |                                      |                                                                                                    |                                                       |                                                  |         |                                        |                                      |
|        | <b>Hesap Özeti</b><br><b>Defter</b>            |                    |  |                                      |                                      |                                                                                                    |                                                       |                                                  |         |                                        | Q Arama                              |
|        | Damga Vergisi Ekle                             |                    |  | No                                   | Stok Kodu<br>Filtrelemek için yazın. | Filtrelemek için yazın.                                                                                  | Stok Adı                                              | Birim                                            | Miktar  | <b>Birim Fiyat</b>                     | Tutar (KDV Hariç)                    |
|        | <b>Toplu Gelir Belgesi Ekle</b>                |                    |  | $_{\odot}$<br>$\mathbf{1}$           | DG-2132                              |                                                                                                    | Yakacaklar                                            | Ton                                              | 12,000  | 3.750,00                               | 45.000,00                            |
|        | Raporlar                                       | $\checkmark$       |  | $_{\odot}$<br>$\overline{2}$         | DG-2133/01                           |                                                                                                    | İsletme içi tüketilen gıdalar                         | Kilogram                                         | 340,000 | 1,18                                   | 399,87                               |
|        | <b>Envanter Listele</b>                        |                    |  | $\odot$<br>$\overline{3}$            | DG-2133/02                           |                                                                                                    | İşletme içi tüketilen gıdalar<br>(alkolsüz içecekler) | Litre                                            | 220,000 | 310,91                                 | 68,400.00                            |
| ⋘<br>H | Sabit Kıymet Yönetimi v<br><b>Beyannameler</b> |                    |  | $\odot$<br>$\Delta$                  | DG-2134                              |                                                                                                    | İşletme içi temizlik malzemeleri<br>(sabun)           | Adet                                             | 50      | 3.00                                   | 150.00                               |
|        |                                                | $\checkmark$       |  | $_{\odot}$<br>5                      | DG-2136                              |                                                                                                    | Temizlik ekipmanları                                  | Kilogram                                         | 50,000  | 10,00                                  | 500.00                               |
|        | <b>Mali Bilgilerim</b>                         | $\checkmark$       |  | $\odot$<br>6                         | DG-2137                              |                                                                                                    | Hijyen malzemeleri (peçete,<br>kağıt havlu vs.)       | Adet                                             | 67      | 10.00                                  | 670.00                               |
| ٠      | Sistem Yönetimi                                | $\checkmark$       |  | $\odot$<br>$\overline{7}$            | DG-2135                              |                                                                                                    | Temizlik malzemeleri (deterjan<br>ve çamaşır suları)  | Kilogram                                         | 47,000  | 2,85                                   | 134,00                               |
|        | 20% Mali Müşavir İşlemleri v                   |                    |  |                                      |                                      |                                                                                                    |                                                       | $\mathbf{1}$<br>$<<$<br>$>$ $\gg$<br>$\leqslant$ |         |                                        | $Savfa(1-1)$ :                       |
|        |                                                |                    |  |                                      |                                      |                                                                                                    |                                                       | 7 Kayıttan 1-7 Arası Kayıtlar                    |         |                                        |                                      |

*Şekil 5. Birden Çok Envanter Kalemi Oluşturma*

**Kural – Envanter Listeleri dönem sırasına uygun olarak oluşturulur:** Listelerin, yukarıdaki sıraya uygun olarak oluşturulması zorunludur.

**Örneğin;** Dönem Başı Envanter Listesi henüz oluşturulmamışken Birinci Geçici Vergi Dönemi Envanter Listesi oluşturulamaz. Başka bir ifade ile, Birinci Geçici Vergi Dönemi Envanter Listesine envanter kalemi kaydedebilmek için Dönem Başı Envanter Listesinde en az bir adet kalem kaydı yapılmış olması gereklidir.

<span id="page-8-0"></span>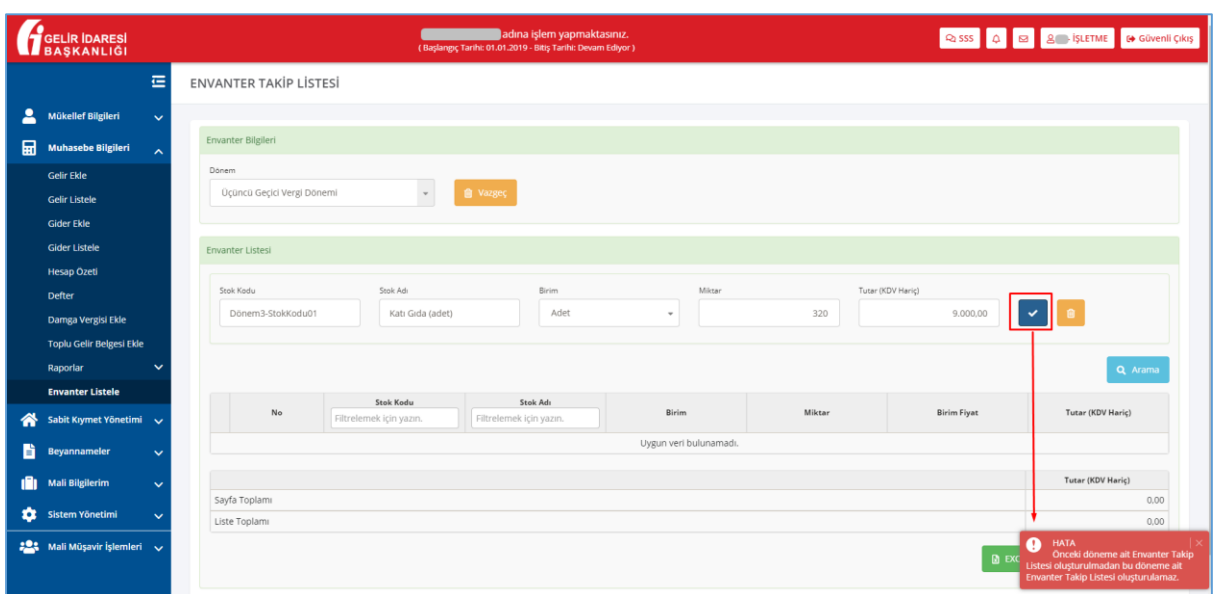

*Şekil 6. Dönem Başı Envanter Listesi Kalemleri (Örnek)*

**Kural – Envanter Kalemi mükerrer olamaz:** Önceden oluşturulmuş ve listede zaten mevcut olan ya da önceden oluşturulmuş ve silinmiş bir Stok Kodu ile envanter kalemi oluşturulmasına Sistem izin vermez.

## <span id="page-9-0"></span>**4. Envanter Kaleminin Aranması**

Bölüm 3'te bahsedildiği gibi görüntülenen Envanter Listesi'ne envanter kalemleri kaydedilir. Kaydedilmiş bir envanter kalemi Stok Kodu ya da Stok Adı ile aşağıdaki kriterlerde liste içerisinde aranabilir:

 **Stok Kodu ile arama:** Arama yapılmak istenen Stok Kodu, ekran görüntüsünde belirtildiği şekilde yazılır ve içinde bu kriterler geçen envanter kalemleri ekrana gelir (Şekil 7).

<span id="page-9-1"></span>

|   | <b>GELIR IDARESI</b><br><b>BASKANLIĞI</b>    |            |                             |                                 | Mahmut Tuncer adına işlem yapmaktasınız.<br>(Başlangıç Tarihi: 01.01.2019 - Bitiş Tarihi: Devam Ediyor ) |                                          |                   |                            | Q SSS 4 3 2-ISLETME 6 Güvenli Çıkış                 |  |  |
|---|----------------------------------------------|------------|-----------------------------|---------------------------------|----------------------------------------------------------------------------------------------------|------------------------------------------|-------------------|----------------------------|-----------------------------------------------------|--|--|
|   | 彊                                            |            | Dönem                       |                                 |                                                                                                    |                                          |                   |                            |                                                     |  |  |
|   | Mükellef Bilgileri                           |            | Birinci Gecici Vergi Dönemi | $\psi$                          | <b>iii</b> Vazgeç                                                                                        |                                          |                   |                            |                                                     |  |  |
| ዶ | $\checkmark$                                 |            |                             |                                 |                                                                                                    |                                          |                   |                            |                                                     |  |  |
| 品 | <b>Muhasebe Bilgileri</b><br>$\hat{ }$       |            | <b>Envanter Listesi</b>     |                                 |                                                                                                    |                                          |                   |                            |                                                     |  |  |
|   | <b>Gelir Ekle</b>                            |            |                             |                                 |                                                                                                    |                                          |                   |                            |                                                     |  |  |
|   | <b>Gelir Listele</b>                         |            | Stok Kadu                   | Stok Adı                        | Birim                                                                                                    | Miktar                                   | Tutar (KDV Hariç) |                            |                                                     |  |  |
|   | <b>Gider Ekle</b>                            |            | Stok kodu giriniz.          | Stok adı giriniz.               | Birim seciniz.                                                                                           | $\;$                                     | Miktar giriniz.   | Tutar (KDV Hariç) giriniz. |                                                     |  |  |
|   | <b>Gider Listele</b>                         |            |                             |                                 |                                                                                                    |                                          |                   |                            | Arama yapmak için stok kodu ya da stok adı giriniz. |  |  |
|   | <b>Hesap Özeti</b>                           |            |                             |                                 |                                                                                                    |                                          |                   |                            | Q Arama                                             |  |  |
|   | <b>Defter</b>                                |            |                             | Stok Kodu                       | Stok Adı                                                                                                 |                                          |                   |                            |                                                     |  |  |
|   | Damga Vergisi Ekle                           |            | No                          | 34<br>$\boldsymbol{\mathsf{x}}$ | Filtrelemek için yazın.                                                                                  | Birim                                    | Miktar            | <b>Birim Fiyat</b>         | Tutar (KDV Haric)                                   |  |  |
|   | Toplu Gelir Belgesi Ekle                     | $_{\odot}$ | $\ddot{\phantom{1}}$        | DG-2132                         | Yakacaklar                                                                                               | Ton                                      | 12,000            | 3,750,00                   | 45,000,00                                           |  |  |
|   | Raporlar<br>$\checkmark$                     | $_{\odot}$ | $\overline{2}$              | DG-2133/01                      | İsletme içi tüketilen gıdalar                                                                            | Kilogram                                 | 340,000           | 1,18                       | 399.87                                              |  |  |
|   | <b>Envanter Listele</b>                      | $\odot$    | $\overline{3}$              | DG-2133/02                      | İşletme içi tüketilen gıdalar<br>(alkolsüz içecekler)                                                    | Litre                                    | 220,000           | 310.91                     | 68,400.00                                           |  |  |
|   | Sabit Kıymet Yönetimi v                      | $\odot$    | $\Delta$                    | DG-2134                         | İşletme içi temizlik malzemeleri<br>(sabun)                                                              | Adet                                     | 50                | 3.00                       | 150.00                                              |  |  |
| F | <b>Beyannameler</b><br>$\tilde{\phantom{a}}$ | $_{\odot}$ | $5-$                        | DG-2136                         | Temizlik ekipmanları                                                                                     | Kilogram                                 | 50,000            | 10,00                      | 500.00                                              |  |  |
|   | <b>Mali Bilgilerim</b><br>$\checkmark$       | $\odot$    | 6                           | DG-2137                         | Hijyen malzemeleri (peçete,<br>kağıt havlu vs.)                                                          | Adet                                     | 67                | 10,00                      | 670,00                                              |  |  |
| ۰ | Sistem Yönetimi<br>$\checkmark$              | $\odot$    | $\overline{7}$              | DG-2135                         | Temizlik malzemeleri (deterjan<br>ve çamaşır suları)                                                     | Kilogram                                 | 47,000            | 2.85                       | 134,00                                              |  |  |
|   | 20% Mali Müşavir İşlemleri v                 |            |                             |                                 |                                                                                                    | $<<$<br>$\prec$<br>7 Vaughtan 1-7 Aran R |                   |                            | $Sayfa(1-1):$<br>$\overline{1}$                     |  |  |

*Şekil 7. Stok Kodu ile Arama*

 **Stok Adı ile arama:** Arama yapılmak istenen Stok Adı, ekran görüntüsünde belirtildiği şekilde yazılır ve içinde bu kriterler geçen envanter kalemleri ekrana gelir (Şekil 8)

**Kural – Aramada büyük-küçük harf duyarlılığı:** Stok Kodu ve Stok Adı ilk karakterleri büyük – küçük harfe duyarlıdır. Diğer karakterler büyük-küçük harfe duyarlı değildir.

<span id="page-10-0"></span>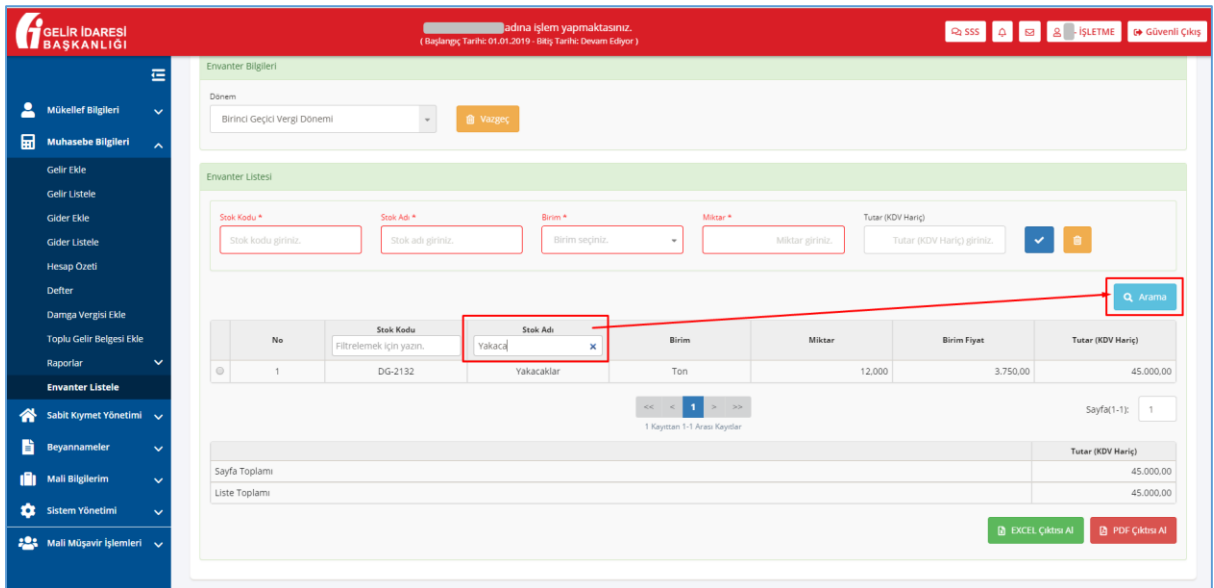

*Şekil 8. Stok Adı ile Arama*

Aramadan vazgeçmek ya da yeni bir arama yapmak için öncelikle "**X**" tuşuna tıklayarak filtrelerin kaldırılması ve **"Arama"** butonuna yeniden tıklanması gerekmektedir. (Şekil 9)

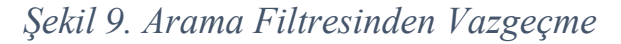

<span id="page-10-1"></span>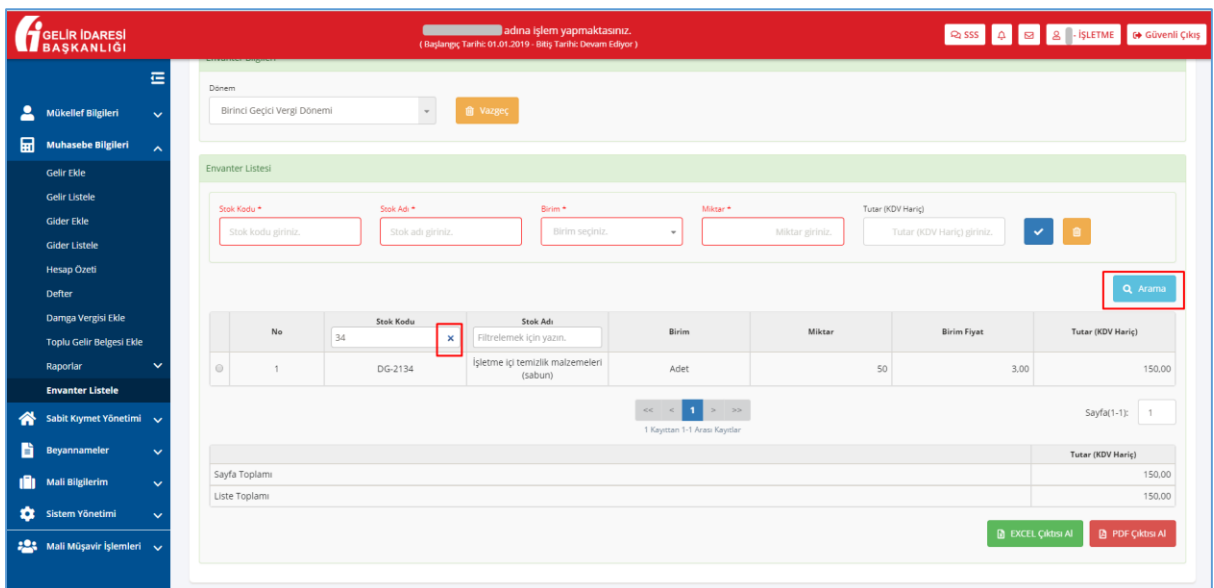

# <span id="page-11-0"></span>**5. Envanter Kaleminin Değiştirilmesi**

Bölüm 4'te bahsedildiği gibi bulunan envanter kalemlerine ait;

- Stok Kodu,
- Stok Adı,
- Birim.
- Miktar,
- Tutar (KDV Hariç) alanları değiştirilebilir.

Başka bir deyişle, bu alanlar mevcut kontroller kapsamında güncellenebilir. Güncelleme yapabilmek için öncelikle envanter kalemi seçilir (Şekil 10).

<span id="page-11-1"></span>GELIR IDARES **Queens COVID-19** 2-15LETME **COV** Güvenli Çıkı Mahmut Tuncer adına işlem yapmaktasınız. ē Envanter Bilgiler Mükellef Bil  $\sqrt{2}$  and  $\sqrt{2}$ Ririnci Gerici Vergi Dönen  $\blacksquare$ .<br>Telir Ekle Envanter Listes Stok Adi **Birim** Stok Kodu **B B C** Kilogram 399.87 DG-2133/0 **Birim Fiyat**  $\mathbf{R}$  $\overline{1}$ DG-2133/0  $4.49$ 310,91  $\overline{2}$ DG-2133/02  $\mathbb{Z}$ Litre 220,000 in nn Ra B  $\|s\| \leq \frac{1}{\|s\|} \|s\| \gg$ Sayfa(1-1): n Sayfa Toplam 68.799,87 Liste Toplam 68.799,87 **D** EXCEL ÇIktisi AI **D** PDF ÇIktisi A

*Şekil 50. Kalem Seçimi*

Seçilen kalem ile ilgili değiştirilmek istenen alan ya da alanlarda gerekli güncellemeler yapılır ve **"Kaydet"** butonuna tıklanır (Şekil 11).

<span id="page-12-0"></span>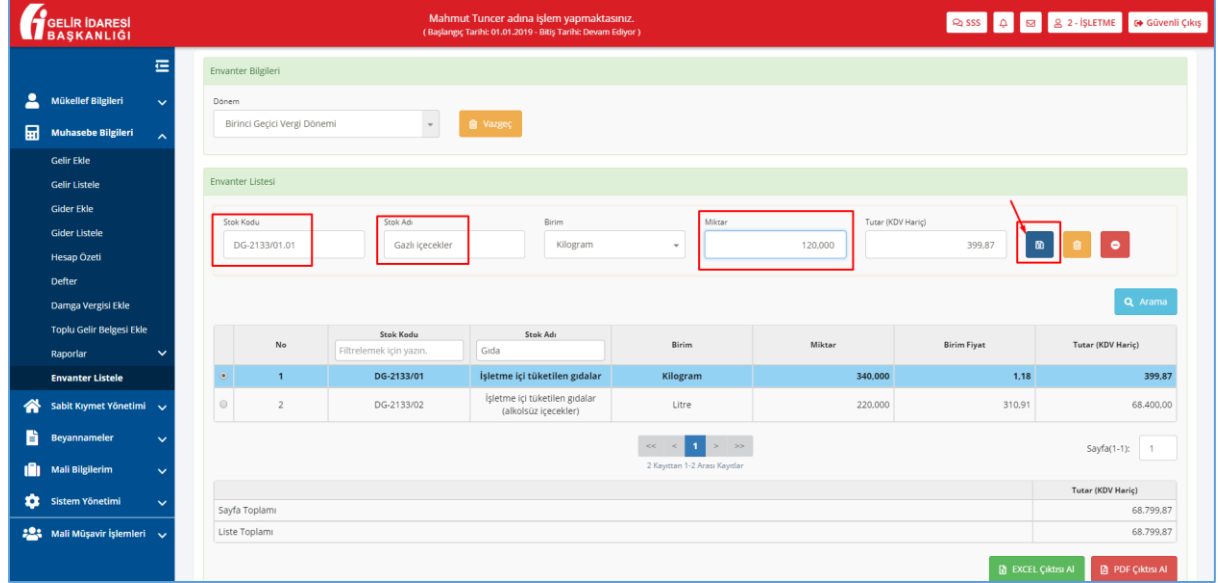

*Şekil 61. Kalem Güncelleme*

Envanter kaleminin güncel hali listede görüntülenir (Şekil 12).

*Şekil 72. Liste Güncelleme*

<span id="page-12-1"></span>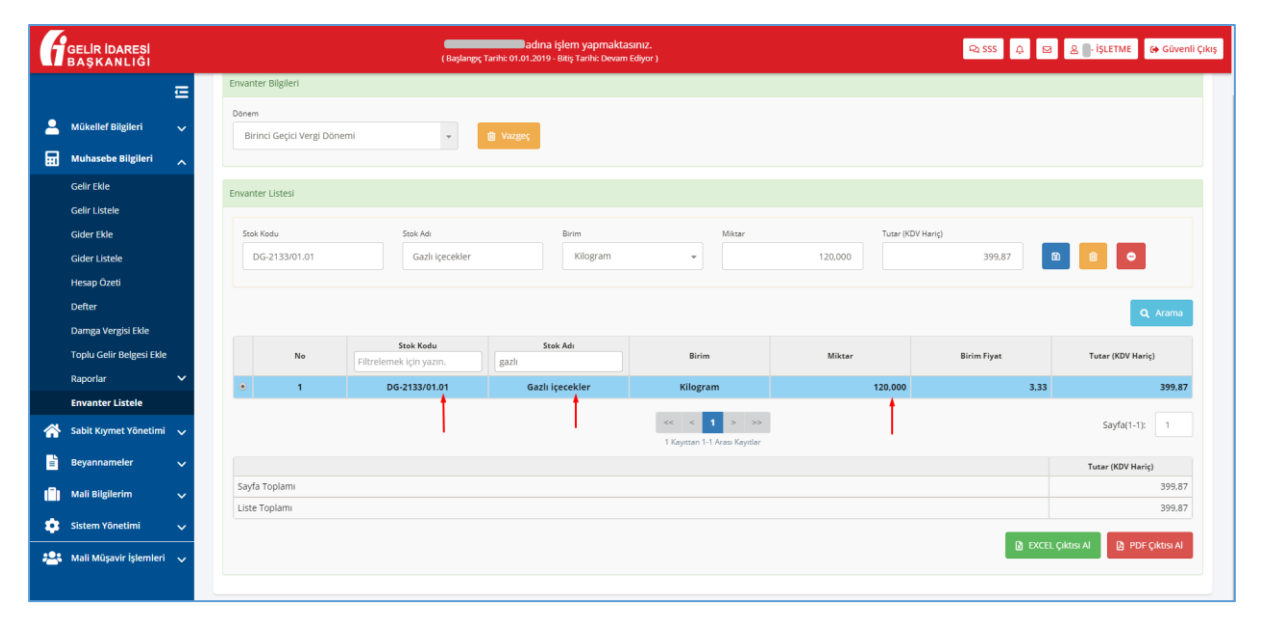

# <span id="page-13-0"></span>**6. Envanter Kaleminin Silinmesi**

Bölüm 5'te bahsedildiği gibi seçilen envanter kalemini silmek için **"Silme"** butonuna tıklanır. Silme işlemi sonrasında Envanter Listesi ve tutarlar güncellenir.

<span id="page-13-1"></span>

|    | 僵                                      | Envanter Bilgileri             |                                               |                 |                               |                   |                       |                   |
|----|----------------------------------------|--------------------------------|-----------------------------------------------|-----------------|-------------------------------|-------------------|-----------------------|-------------------|
| А  |                                        | Dönem                          |                                               |                 |                               |                   |                       |                   |
|    | Mükellef Bilgileri<br>$\checkmark$     | Birinci Geçici Vergi Dönemi    | <b>B</b> Vazgeç<br>$\psi$                     |                 |                               |                   |                       |                   |
| 區  | <b>Muhasebe Bilgileri</b><br>$\lambda$ |                                |                                               |                 |                               |                   |                       |                   |
|    | <b>Gelir Ekle</b>                      | <b>Envanter Listesi</b>        |                                               |                 |                               |                   |                       |                   |
|    | <b>Gelir Listele</b>                   |                                |                                               |                 |                               |                   |                       |                   |
|    | <b>Gider Ekle</b>                      | Stok Kodu                      | Stok Adı                                      | Birim           | Miktar                        | Tutar (KDV Hariç) |                       |                   |
|    | <b>Gider Listele</b>                   | DG-2133/01.01                  | Gazlı içecekler                               | Kilogram        | $\psi$                        | 120,000           | 399.87<br>$\circledR$ |                   |
|    | Hesap Özeti                            |                                |                                               |                 |                               |                   |                       |                   |
|    | <b>Defter</b>                          |                                |                                               |                 |                               |                   |                       | Q Arama           |
|    | Damga Vergisi Ekle                     |                                |                                               |                 |                               |                   |                       |                   |
|    | <b>Toplu Gelir Belgesi Ekle</b>        | No                             | Stok Kodu<br>gazlı<br>Filtrelerg<br>$-221711$ | <b>SLOK Adı</b> | Birim                         | Miktar            | <b>Birim Fiyat</b>    | Tutar (KDV Hariç) |
|    | $\checkmark$<br>Raporlar               |                                | DG-2133/01.01                                 | Gazlı içecekler | Kilogram                      | 120,000           | 3,33                  | 399,87            |
|    | <b>Envanter Listele</b>                |                                |                                               |                 |                               |                   |                       |                   |
| ⋒  | Sabit Kıymet Yönetimi v                |                                |                                               |                 | $<<$<br>$\mathbf{1}$<br>$\,<$ |                   |                       | Sayfa(1-1): 1     |
|    |                                        |                                |                                               |                 | 1 Kayıttan 1-1 Arası Kayıtlar |                   |                       |                   |
| B. | Beyannameler<br>$\checkmark$           |                                |                                               |                 |                               |                   |                       | Tutar (KDV Hariç) |
|    | <b>Mali Bilgilerim</b><br>$\checkmark$ | Sayfa Toplamı<br>Liste Toplamı |                                               |                 |                               |                   |                       | 399,87            |
| n  |                                        |                                |                                               |                 |                               |                   |                       | 399.87            |

*Şekil 83. Kalem Silme*

**Kural – Dönem sırası kuralına uygun olarak kalem silinir:** Silinmek istenen envanter kalemi listedeki son kalem ise ve bu dönem sonrasında başka bir liste varsa, Sistem son kalemin silinmesine izin vermez. Bu durumda sonraki dönemde oluşturulmuş listelerdeki kalemler silinmelidir.